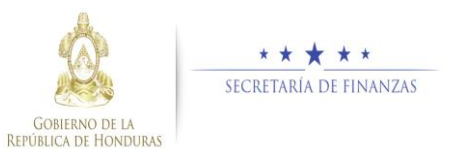

# **Guía rápida SIAFI GES Analista UPEG - Reformulación**

## **Acceso al Sistema**

 Ingrese su usuario y su contraseña en la pantalla de inicio

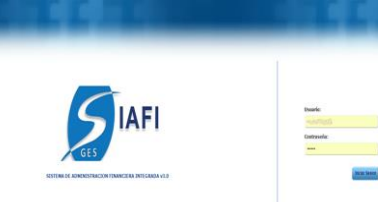

Nota:si no sabe su usuario o contraseña ponerse en contacto con el gestor de usuarios de su institución.

 Debe de seleccionar la Gestión y pulsar en Ingresar.

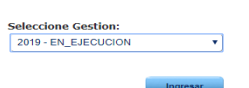

> Ingreso a la administración del Plan Estratégico y Operativo

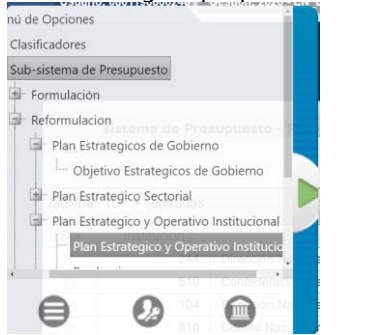

Una vez que el usuario ha ingresado al sistema, aparece la pantalla principal con el menú de opciones el cual deberá expandir ubicándose sobre la opción "Reformulación" y "Plan Estratégico y Operativo", pulsando sobre el icono de expansión +

## **Administración de Plan Estratégico y Operativo**

### Crear Perfil Institucional Selecciona la Institución del catálogo de instituciones y la primera opción de Perfil Institucional

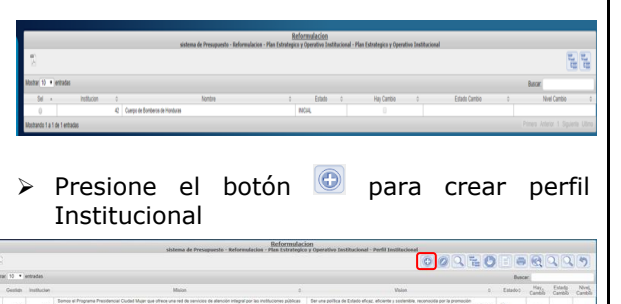

 Ingrese la Misión y Visión institucional y presione el botón **de** para guardar los datos del perfil institucional y el sistema le mostrará un mensaje "La operación se realizó con éxito", si desea regresar a la pantalla de inicio pulse el botón regresar $\mathcal{D}$ .

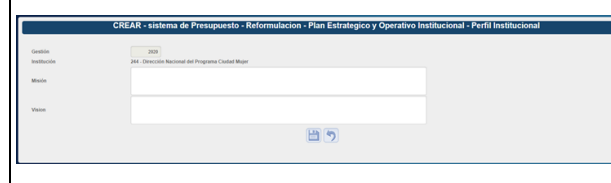

#### Modificar Perfil Institucional

> Seleccionar el registro que se desea modificar y pulsar sobre el botón Modificar<sup>10</sup>

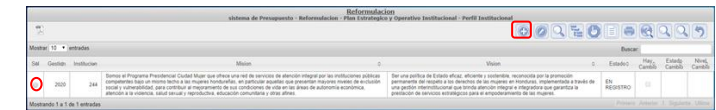

 Modifique los datos permitidos y presione el botón **b** para guardar los datos del perfil institucional y el sistema le mostrará un mensaje "La operación se realizó con éxito", si desea regresar a la pantalla de inicio pulse el botón regresar .

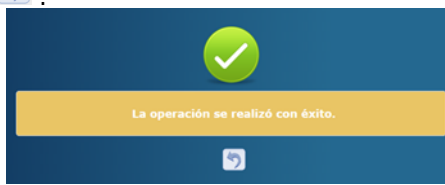

Crear registro de Objetivo Estratégico

 $\triangleright$  Clic en el botón **para bajar al nivel de** creación de los objetivos estratégicos.

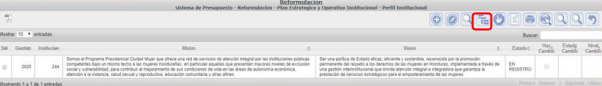

 $\triangleright$  Presione el botón  $\odot$  para crear Objetivo Estratégico

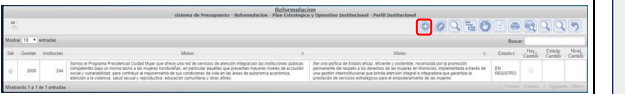

> Ingrese la Descripción, seleccione el Objetivo Estratégico Sub-Sectorial, Resultado Sub-Sectorial (si selecciona "SIN VINCULACION AL PES") Seleccione el Objetivo y resultado de Gobierno (si selecciona "SIN VINCULACION AL PEG") Seleccione el Objetivo y Meta de La visión de país y marque los años en que estarán vigentes y presione el botón para guardar los datos de Objetivo Estratégico y el sistema le mostrará un mensaje "La operación se realizó con éxito", si desea regresar a la pantalla de

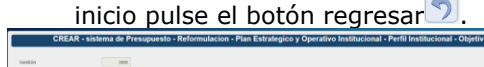

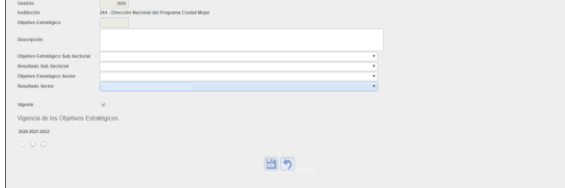

#### Modificar registro de Objetivo Estratégico

- > Seleccionar el registro que se desea modificar y pulsar sobre el botón Modificar<sup></sup>  $000055$  $\begin{tabular}{c} (Bosce) \\ \hline \end{tabular} \begin{tabular}{c} \hline \end{tabular} \begin{tabular}{c} \hline \end{tabular} \begin{tabular}{c} \hline \end{tabular} \begin{tabular}{c} \hline \end{tabular} \begin{tabular}{c} \hline \end{tabular} \begin{tabular}{c} \hline \end{tabular} \begin{tabular}{c} \hline \end{tabular} \end{tabular} \begin{tabular}{c} \hline \end{tabular} \begin{tabular}{c} \hline \end{tabular} \end{tabular} \begin{tabular}{c} \hline \end{tabular} \begin{tabular}{c} \hline \end{tab$ 2020 2021 2022 2023 Vigera
	- $\triangleright$  Modifique los datos permitidos y presione el botón **para** guardar los datos de Objetivo Estratégico y el sistema le mostrará un mensaje "La operación se realizó con éxito", si desea regresar a la

pantalla de inicio pulse el botón regresar<sup>1</sup>.  $-2$  $0, 9$  $888$ Crear registro de Resultado Institucional 日う **E** para bajar al potón **E** para bajar al nivel de creación de resultados Inhabilitar/Habilitar registro de Objetivo **Estratégico** institucionales. > Seleccionar el registro que se desea Inhabilitar/Habilitar y pulsar sobre el botón Inhabilitar/Habilitar **Ser discarrente vigentes** Dollar 2021 2023 Vigente Estados Cambio Cambio Mex.<br>2020 2021 2022 Vigente Estados Cambio Cambio Cambio Cam  $\triangleright$  Presione el botón  $\odot$  para crear Resultado Institucional  $\triangleright$  Presione el botón **para Inhabilitar y** presione el botón **para habilitar** los datos de Objetivo Estratégico y el sistema le mostrará un mensaje "La > Ingrese Descripción, la vigencia en años operación se realizó con éxito", si desea del resultado institucional, seleccione regresar a la pantalla de inicio pulse el poblacion/clasificacion, ingrese supuestos y seleccione uno o mas medios de botón regresar<sup>1</sup>. verificacion y presione el botón  $\Box$  para guardar los datos de Objetivo Estratégico y el sistema le mostrará un mensaje "La operación se realizó con éxito", si desea regresar a la pantalla de inicio pulse el botón regresar<sup>9</sup>.  $\Box$ 

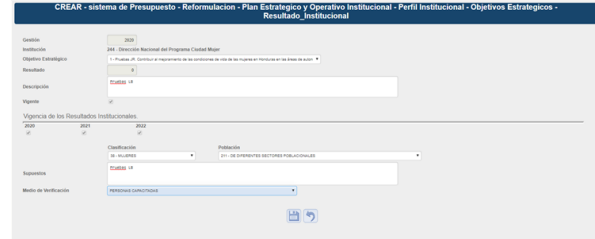

Modificar registro de Resultado Institucional

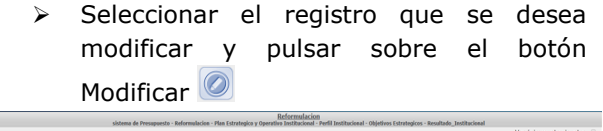

 $\triangleright$  Modifique los datos permitidos y presione el botón **para** guardar los datos de Objetivo Estratégico y el sistema le mostrará un mensaje "La operación se realizó con éxito", si desea regresar a la pantalla de inicio pulse el botón regresar<sup>1</sup>

Inhabilitar/Habilitar registro de Resultados **Institucionales** 

> Seleccionar el registro que se desea Inhabilitar/Habilitar y pulsar sobre el botón Inhabilitar/Habilitar

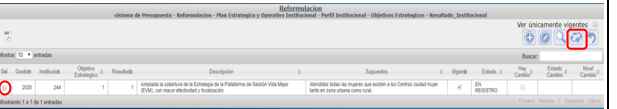

Presione el botón **para Inhabilitar** y presione el botón **para habilitar** los datos de Resultado Institucional y el sistema le mostrará un mensaje "La operación se realizó con éxito", si desea regresar a la pantalla de inicio pulse el botón regresar $\mathcal{D}$ .

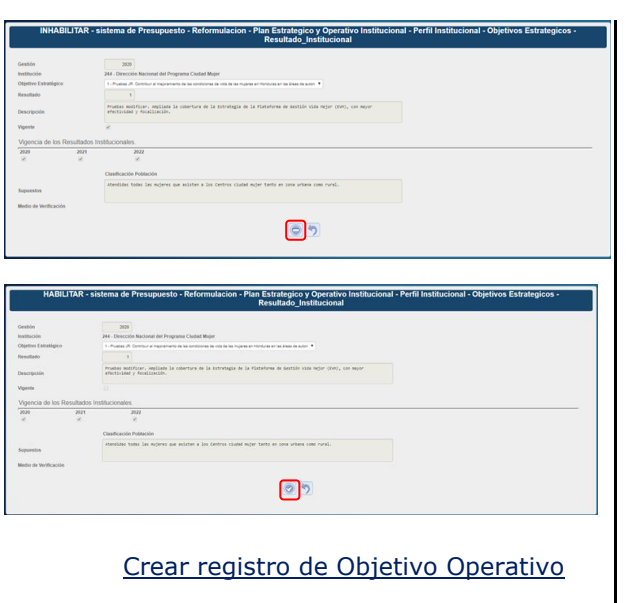

- **E** para bajar al para bajar al nivel de creación de objetivo operativo.
- $\triangleright$  Presione el botón  $\odot$  para crear Objetivo Operativo **OOQGE**
- Ingrese Descripción, y presione el botón para guardar los datos de Objetivo Operativo y el sistema le mostrará un mensaje "La operación se realizó con éxito", si desea regresar a la pantalla de inicio pulse el botón regresar $\Box$ .

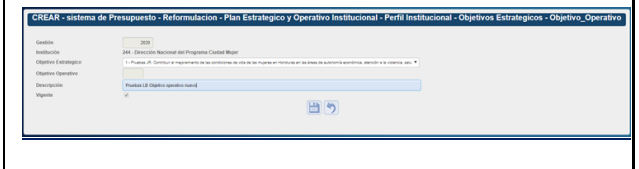

#### Modificar registro de Objetivo Operativo

> Seleccionar el registro que se desea modificar y pulsar sobre el botón Modificar<sup>10</sup>

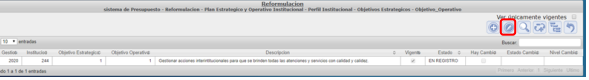

 $\overline{\circ}$ 

 Modifique los datos permitidos, y presione el botón **p**ara guardar los datos de Objetivo Operativo y el sistema le mostrará un mensaje "La operación se realizó con éxito", si desea regresar a la pantalla de inicio pulse el botón regresar $\mathcal{D}$ .

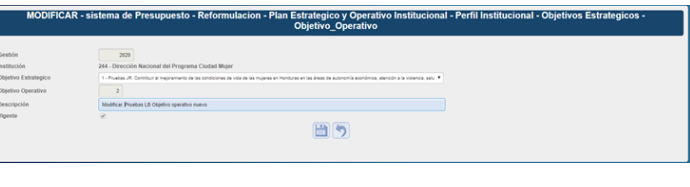

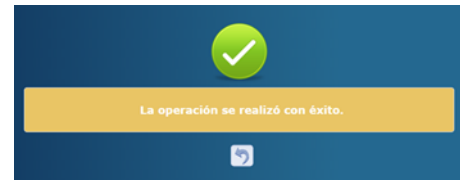

#### Inhabilitar/Habilitar registro de Objetivos Operativos

> Seleccionar el registro que se desea Inhabilitar/Habilitar y pulsar sobre el botón Inhabilitar/Habilitar

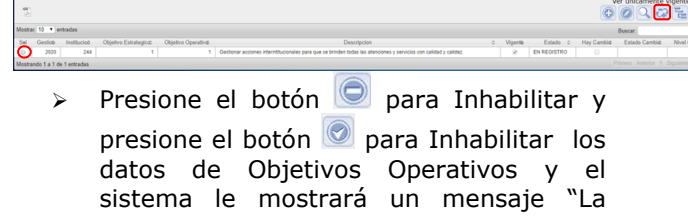

operación se realizó con éxito", si desea regresar a la pantalla de inicio pulse el botón regresar<sup>1</sup>.

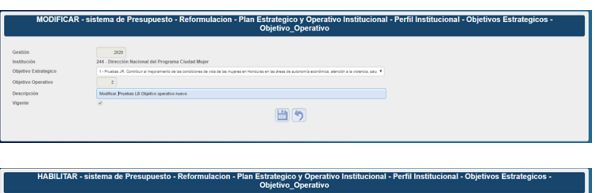

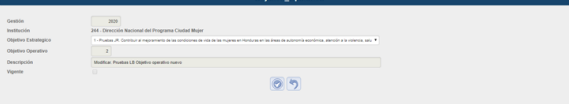

### Crear registro de Productos

**Ingresar en el botón el para bajar al** nivel de creación de producto.

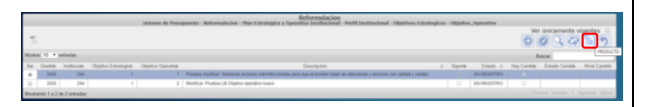

 $\triangleright$  Presione el botón  $\odot$  para crear producto.

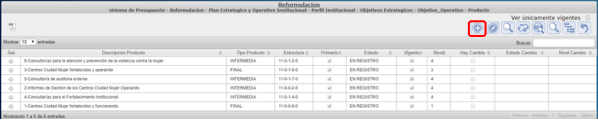

 Ingrese Descripción, seleccione tipo de producto, marque si es primario, Seleccione la vinculacion de la Estructura programatica según el tipo de producto, seleccione GA y UE Responsables, seleccione la Unidad de medida y la periodicidad del producto, y presione el botón para guardar los datos de Producto listo para ser completado por usuario analista ue.

日ワ

El sistema le mostrará una pantalla para notificacion donde se detalla el correo electronico a quien quiere notificar del usuario analista de la UE y debe pulsar

en el boton **Enviar** para enviar notificacion.

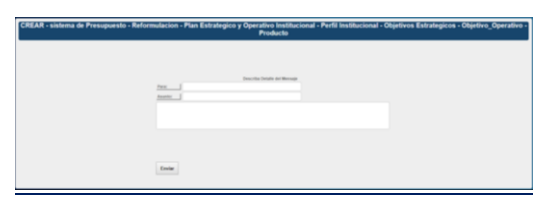

 El sistema mostrará un mensaje: "La operación se realizó con éxito", si desea regresar a la pantalla de inicio pulse el botón regresar $\mathcal{D}$ .

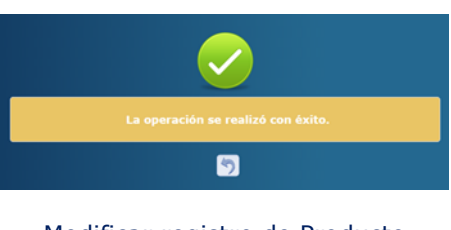

Modificar registro de Producto > Seleccionar el registro que se desea modificar y pulsar sobre el botón Modificar<sup><sup>1</sup></sup>

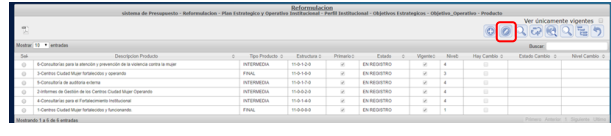

> Modifique los datos permitidos, v presione el botón  $\Box$  para guardar los datos de Producto.

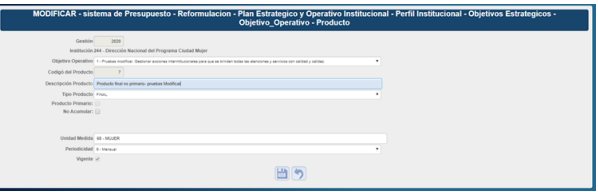

 Enviar notificación por correo electrónico al usuario analista UE.

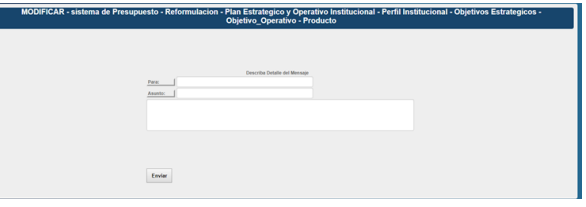

 El sistema le mostrará un mensaje "La operación se realizó con éxito", si desea regresar a la pantalla de inicio pulse el botón regresar<sup>9</sup>.

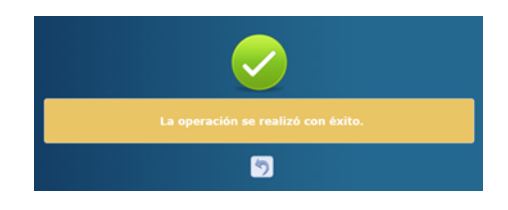

### Inhabilitar/Habilitar Productos

> Seleccionar el registro que se desea Inhabilitar/Habilitar y pulsar sobre el botón Inhabilitar/Habilitar

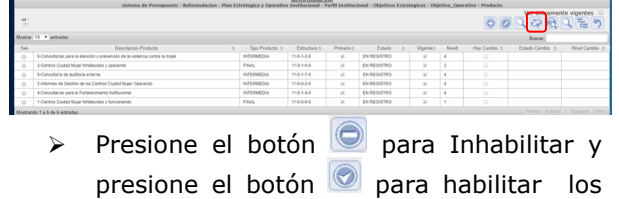

```
datos de Productos y el sistema le 
mostrará un mensaje "La operación se 
realizó con éxito", si desea regresar a la 
pantalla de inicio pulse el botón 
rearesar\Box.
```
#### Crear registro de Acciones (Para productos Intermedios)

**Ingresar en el botón el para bajar al** nivel de creación de producto.

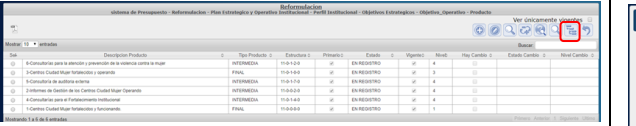

 $\triangleright$  Presione el botón  $\odot$  para crear Acciones

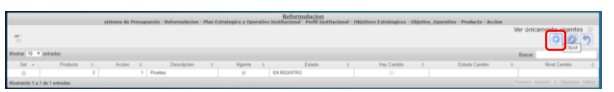

> Ingrese Descripción de la accion y presione el botón  $\Box$  para guardar los datos de Acciones y el sistema le mostrará un mensaje "La operación se realizó con éxito", si desea regresar a la pantalla de inicio pulse el botón regresar<sup>9</sup>

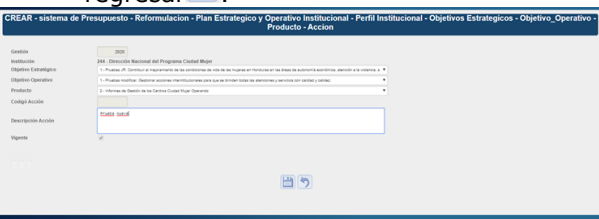

Modificar registro de Acciones > Seleccionar el registro que se desea modificar y pulsar sobre el botón Modificar  $\mathbb{O}$ .

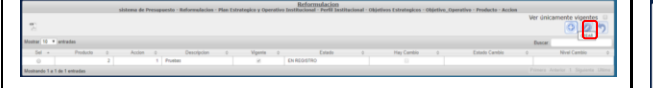

 Modifique los datos permitidos de la accion y presione el botón **d** para guardar los datos de Acciones y el sistema le mostrará un mensaje "La operación se realizó con éxito", si desea regresar a la pantalla de inicio pulse el botón regresar<sup>9</sup>.

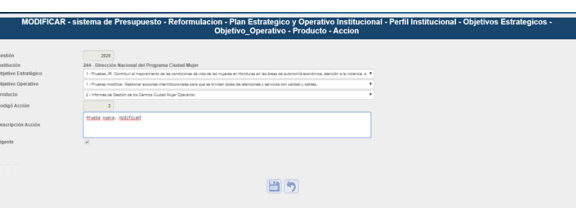

#### Inhabilitar/Habilitar Acciones

> Seleccionar el registro que se desea Inhabilitar/Habilitar y pulsar sobre el botón Inhabilitar/Habilitar

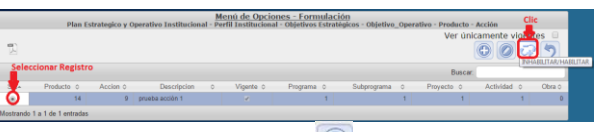

Presione el botón  $\Box$  para Inhabilitar y presione el botón **para Inhabilitar** los datos de Acciones y el sistema le mostrará un mensaje "La operación se realizó con éxito", si desea regresar a la pantalla de inicio pulse el botón regresar<sup>9</sup>

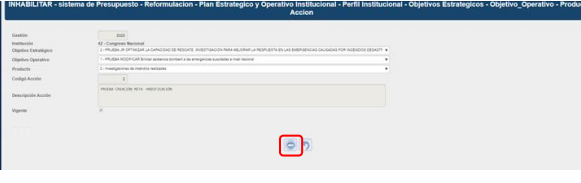

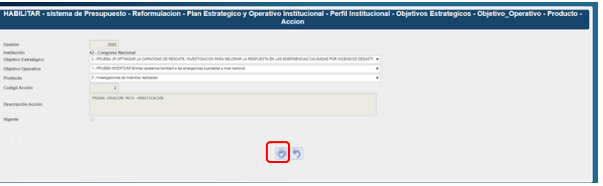

### Solicitar aprobación de los Registros de Plan Estratégico y Operativo (Analista UPEG)

 $\triangleright$  Dar Clic sobre el botón Solicitar  $\bigcirc$ .

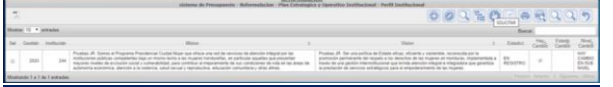

> Se desplegará resumen gerencial para la verificación de la calidad de la información.

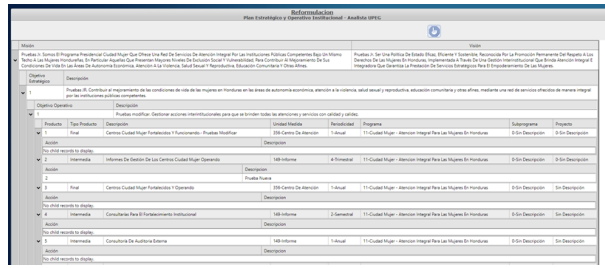

> Luego de verificados los datos Dar clic en el botón Solicitar **D** para solicitar la aprobación de los registros creados para el Plan Estratégico y Operativo.

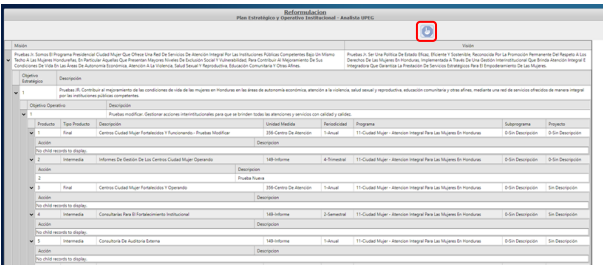

 El sistema desplegara pantalla de notificación para especificar al usuario gerencial la aprobación o rechazo; cuando el usuario presione el botón enviara correo electrónico al usuario encargado de la aprobación.

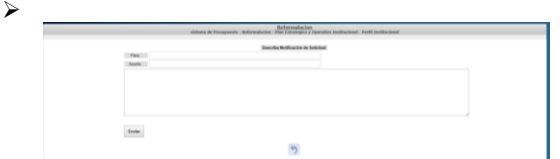

 El sistema le mostrará un mensaje "EL PROCESO FUE SOLICITADO", si desea regresar a la pantalla de inicio pulse el botón regresar.